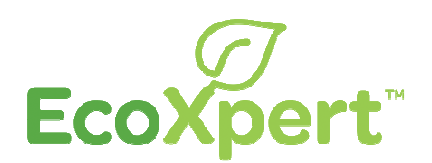

# LLC

# Commissioning Guide

Version: LLC Outputs characteristics: 8 outputs

05/2013

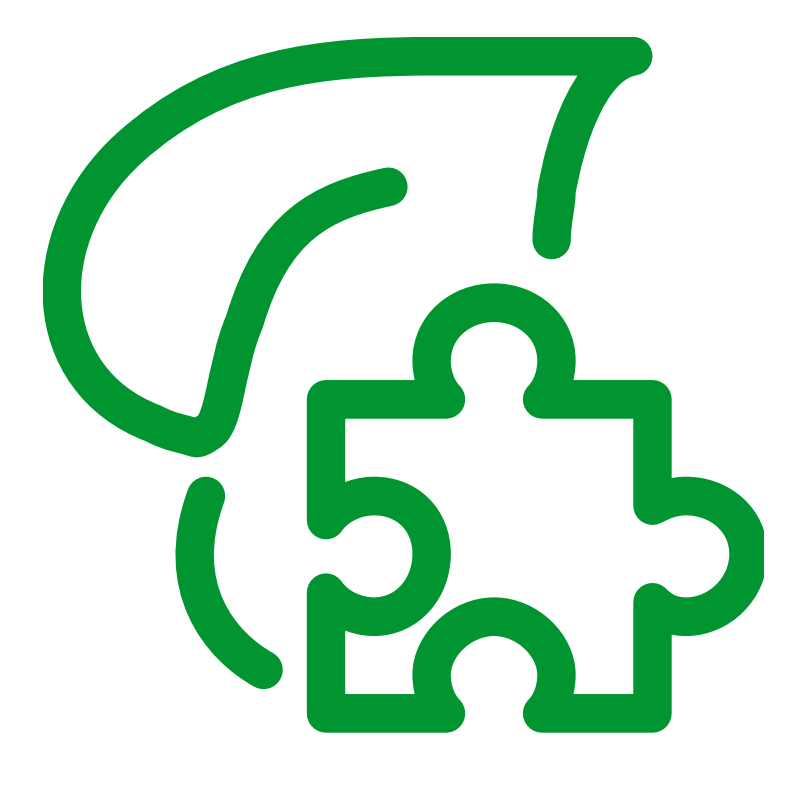

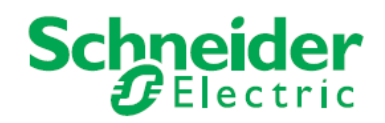

www.schneider-electric.com

The information provided in this guide contains general descriptions, technical characteristics and/or performance of the products contained herein. This guide is not intended as a substitute for and is not to be used for determining suitability or reliability of these products for specific user applications. It is the duty of any such user or integrator to perform the appropriate and complete risk analysis, evaluation and testing of the products with respect to the relevant specific application or use thereof. Neither Schneider Electric nor any of its affiliates or subsidiaries shall be responsible or liable for misuse of the information contained herein. If you have any suggestions for improvements or amendments or have found errors in this publication, please notify us.

No part of this guide may be reproduced in any form or by any means, electronic or mechanical, including photocopying, without express written permission of Schneider Electric.

All pertinent state, regional, and local safety regulations must be observed when installing and using this solution. For reasons of safety and to help ensure compliance with documented system data, only the manufacturer should perform repairs to components.

When devices are used for applications with technical safety requirements, the relevant instructions must be followed. Failure to use Schneider Electric software or approved software with our hardware products may result in injury, harm, or improper operating results.

Failure to observe this information can result in injury or equipment damage.

© 2012 Schneider Electric. All rights reserved.

# **Table of Contents**

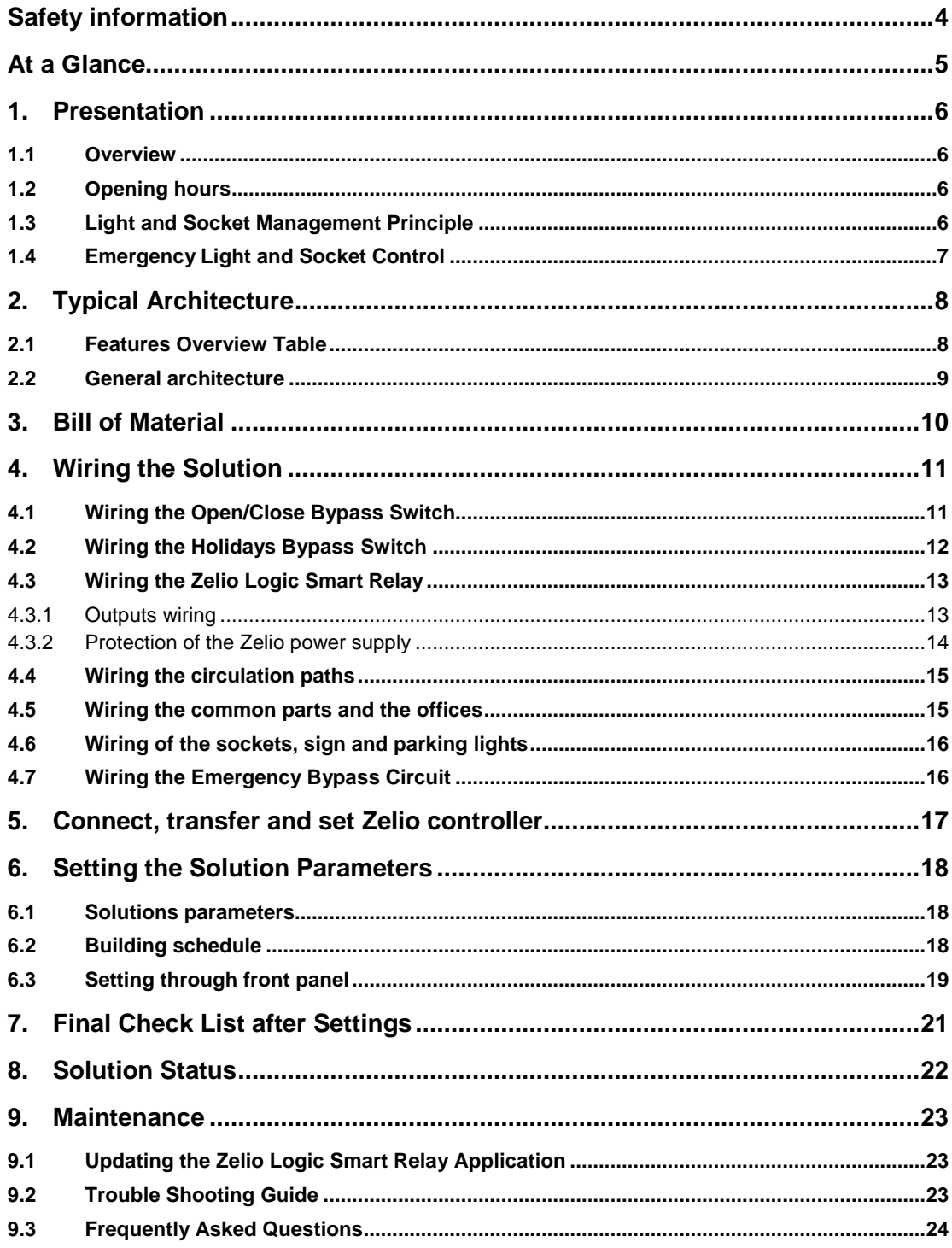

### **Safety information**

#### **NOTICE**

Read these instructions carefully, and look at the equipment to become familiar with the device before trying to install, operate, or maintain it. The following special messages may appear throughout this documentation or on the equipment to warn of potential hazards or to call attention to information that clarifies or simplifies a procedure.

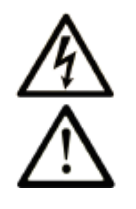

The addition of this symbol to a Danger safety label indicates that an electrical hazard exists, which will result in personal injury if the instructions are not followed.

This is the safety alert symbol. It is used to alert you to potential personal injury hazards. Obey all safety messages that follow this symbol to avoid possible injury or death.

#### А **DANGER**

**DANGER** indicates an imminently hazardous situation which, if not avoided, **will result in** death or serious injury.

# **WARNING**

**WARNING** indicates a potentially hazardous situation which, if not avoided, **can result in** death or serious injury.

# **CAUTION**

**CAUTION** indicates a potentially hazardous situation which, if not avoided, **can result in** minor or moderate injury.

# **NOTICE**

**NOTICE** is used to address practices not related to physical injury.

#### **PLEASE NOTE**

Electrical equipment should be installed, operated, serviced, and maintained only by qualified personnel. No responsibility is assumed by Schneider Electric for any consequences arising out of the use of this material.

A qualified person is one who has skills and knowledge related to the construction and operation of electrical equipment and its installation, and has received safety training to recognize and avoid the hazards involved.

#### **BEFORE YOU BEGIN**

The products specified in this document have been tested under actual service conditions. Of course, your specific application requirements may be different from those assumed for this and any related examples described herein. In that case, you will have to adapt the information provided in this and related documents to your particular needs. To do so, you will need to consult the specific product documentation of the hardware and/or software components that you may add or substitute specified in this documentation and any examples that may be provided in this documentation. Pay particular attention and conform to any safety information, different electrical requirements and normative standards that would apply to your adaptation.

Only the user or integrator can be aware of all the conditions and factors present during installation and setup, operation, and maintenance of the machine or process, and can therefore determine the automation and associated equipment and the related safeties and interlocks which can be effectively and properly used. When selecting automation and control equipment, and any other related equipment or software, for a particular application, the user or integrator must also consider any applicable local, regional or national standards and/or regulations.

#### **At a Glance**

#### **Document Scope**

This guide provides instructions for installing, setting up and commissioning the solution consisting in a smart system of lights and sockets management in buildings.

The instructions are presented in the order in which they are to be carried out. They supplement the assembly or installation documents supplied with each product provided in the solution.

This guide is intended for the electrical contractor or integrator in charge of installing and setting the solution.

#### **Validity Note**

This guide is dedicated to version 3 of the EcoXpert solution called "**Load and Light Control**". You can download it from our site: https://ecoxpert.schneider-electric.com

#### **User Comments**

We welcome your comments about this guide. You can reach us by e-mail at techcomm@schneiderelectric.com.

#### **1. Presentation**

#### **1.1 Overview**

The solution consists in a smart system of lights and sockets management in buildings. It adapts the lights and loads to the real needs avoiding to waste energy during vacancy periods. In most of existing premises, sockets are powered up all the time. Pilot lights and loaders can consume all night uselessly.

The solution limits unnecessary consumption by:

- Forcing the lights and sockets to be off during vacancy periods,
- Controlling parking lights and external sign according to predefined hours and sun position.

The solution controls different outputs:

- Sockets. They can be divided into two or three subsets, which can be powered up independently through contactors.
- Lights in circulation paths, common places (i.e. meeting rooms) and offices. They also can be managed as different subsets
- Parking lights and external light sign.

To avoid inrush current, outputs are not powered up at the same time. For instance, with a solution with several sockets subsets, they are powered up with 30 seconds delay in between them.

NOTE: The solution aims to mainly be a ready to use solution. It uses Schneider components available at November 2011.

#### **1.2 Opening hours**

The light and socket management Is based on activity hour s of the building :

- Building opened : during the activity hours
- Building closed : during the vacancy periods

The solution anticipates the state changing of the building (closed/opened):

- Before and after the opening
- Before and after the closing

During these transient periods, the solution prepares the building by waking up cycle, for example, at the end of the closing period.

To make the commissioning easier, all these periods have the same duration, which is defined in the commissioning.

#### **1.3 Light and Socket Management Principle**

The solution manages different kind of outputs:

- The sockets and the circulation paths are alight as soon as the building opens to one transient period after the closing of the building.
- The lights of the common parts (meeting rooms for example) and of the offices are managed by impulse relays with local command. During the opened periods, those places are set free to the user's control. Before the closing, the lights are turned off, to warn the user that the building is about to close, but he is free to light them on. During the vacancy periods, the lights are turned off regularly to prevent oblivions.
- The parking light turns on one transient period before the opening et turns off three transient periods after the closing. In the meantime, the light turns off when the natural lights is supposed to be sufficient.
- The solution can also manage an external sign. The lighting hours are settable independently from the general opening hours. Like the parking, the sign is turned off when the natural light is supposed to be sufficient.
- An alarm can be available depending on the version of the solution. A simple impulse controls this alarm.

#### **1.4 Emergency Light and Socket Control**

In rare cases, the Zelio Logic smart relay may not work properly.

The parts controlled by a contactor are maintained turned on, independently of the scheduler. The inside lights (offices, circulation paths, common parts) cannot be turned on by the failure mode because they are controlled by impulse relays.

An output of the Zelio is available to send an impulse for an alarm.

## **2. Typical Architecture**

#### **2.1 Features Overview Table**

The solution is available in three versions, which has to be selected during the commissioning.

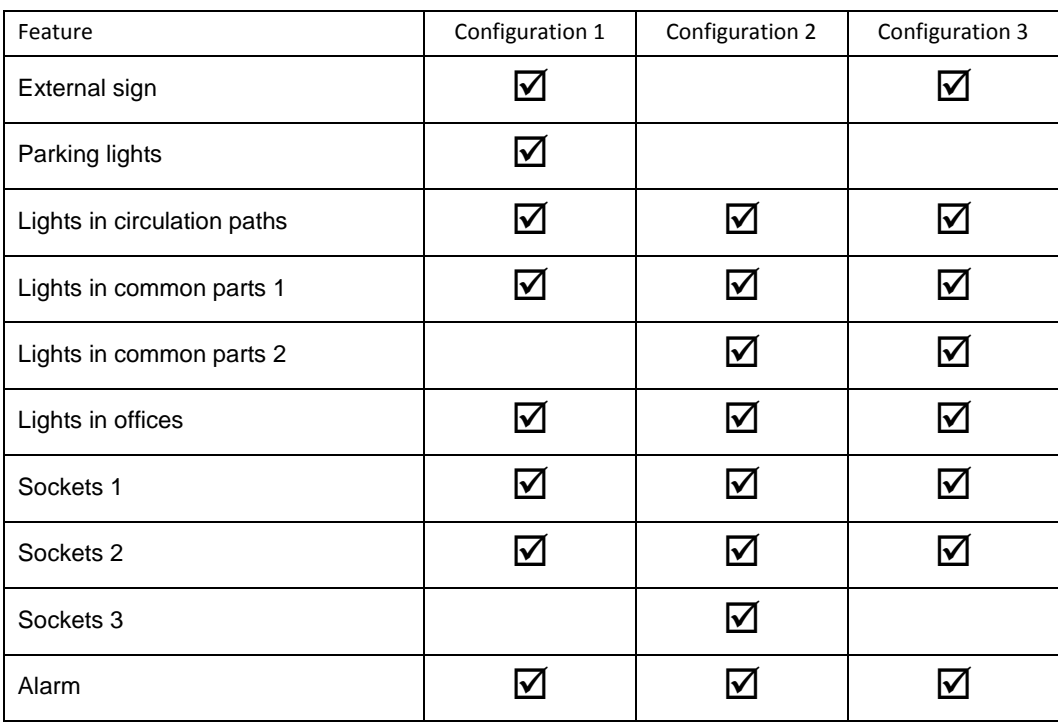

#### **2.2 General architecture**

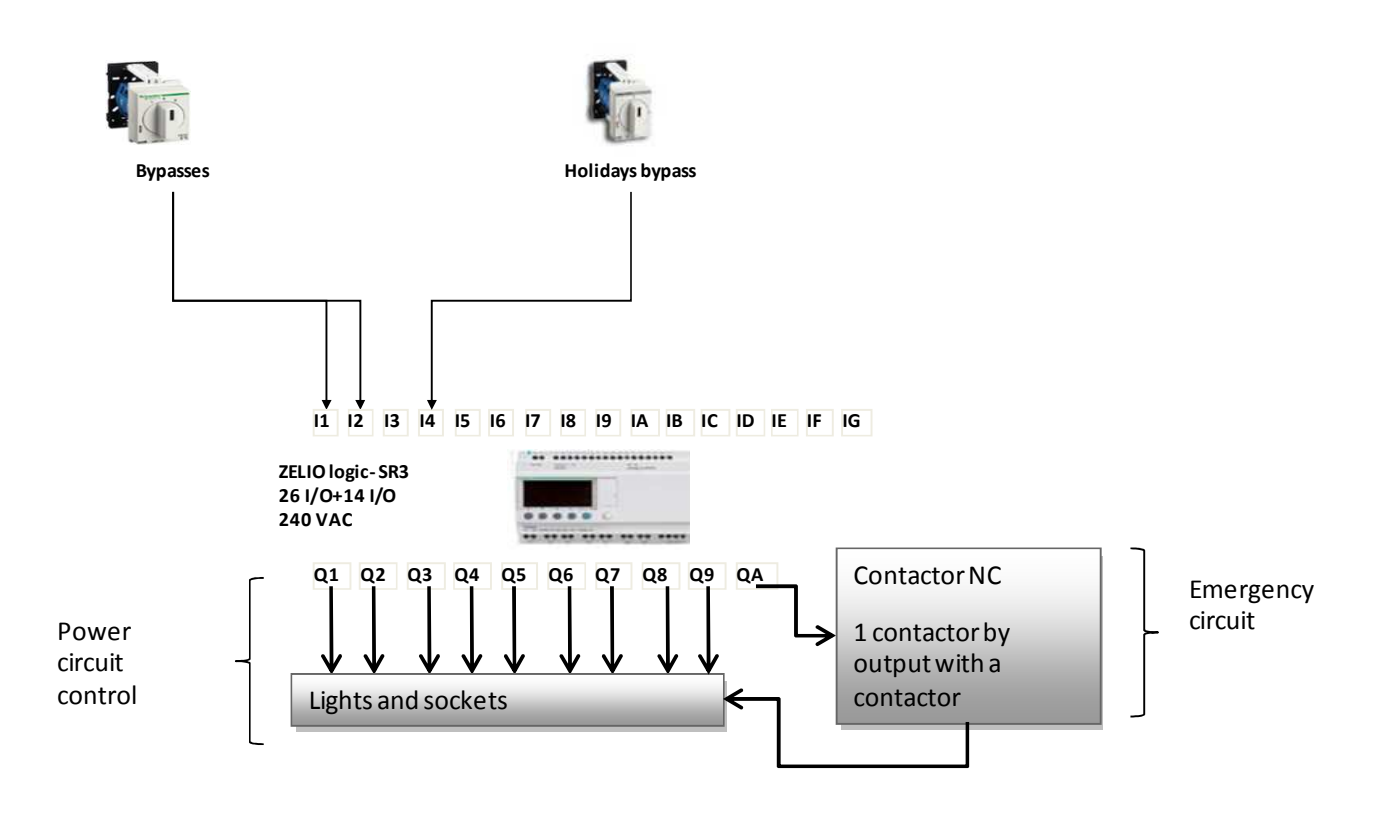

## **3. Bill of Material**

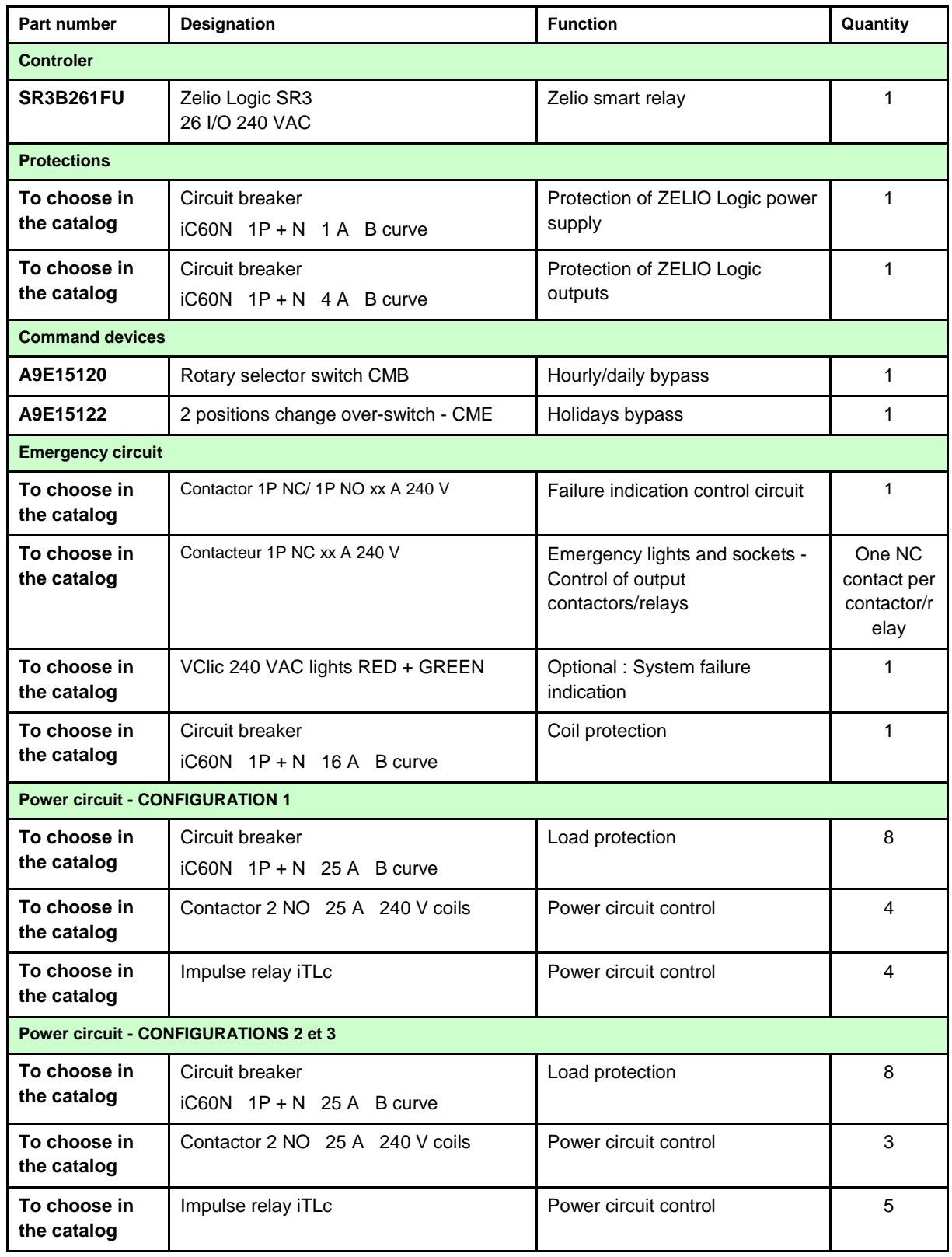

#### **4. Wiring the Solution**

 **DANGER** 

**HAZARD OF ELECTRIC SHOCK, EXPLOSION, OR ARC FLASH.** 

- Wear appropriate personal protective equipment and follow the standard electrical safety precautions.
- Only qualified electricians who have read the relevant instructions are authorized to install this equipment.
- **NEVER** work alone.
- Disconnect all current and voltage sources before carrying out visual inspections, testing or maintenance work on this equipment. Always assume that all circuits are live until they have been de-energized, tested and labeled. Pay particular attention to the design of the power supply circuit. Take account of all power supply sources, including in particular feedback possibilities.
- Before closing the covers and doors, carefully inspect the working area to ensure that no tools or others items have been left inside the equipment.
- Take care when removing or replacing panels. In particular, make sure that they do not touch live busbars. To minimize the risk of injury, avoid handling panels.
- If this equipment is to remain in good working order, it must be handled, installed and operated correctly. Failure to comply with basic installation instructions may lead to injury and may damage the electrical equipment or other property.
- **NEVER** shunt an external fuse/circuit breaker.
- This equipment must be installed inside a suitable electrical cabinet.
- **Failure to follow these instructions will result in death or serious injury.**

#### **4.1 Wiring the Open/Close Bypass Switch**

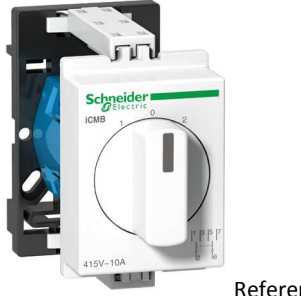

Reference A9E15120

This switch is a 2-pole selector pulse switch (equivalent to 2 pushbuttons). It is used to activate the close bypass or the open bypass:

- Close bypass: Close the system if it was opened or extends the extinction to a time defined by the bypass reset. It also cancels an open bypass.
- Open bypass: Open the system if it was closed or extends the opening to a time defined by the bypass reset. It also cancels a close bypass.

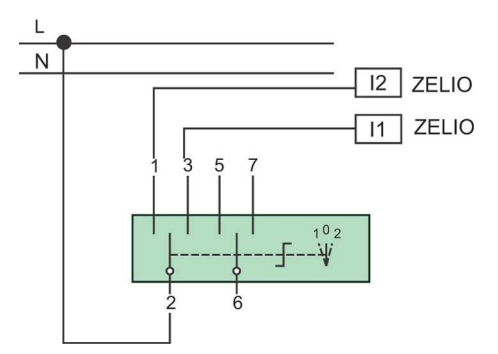

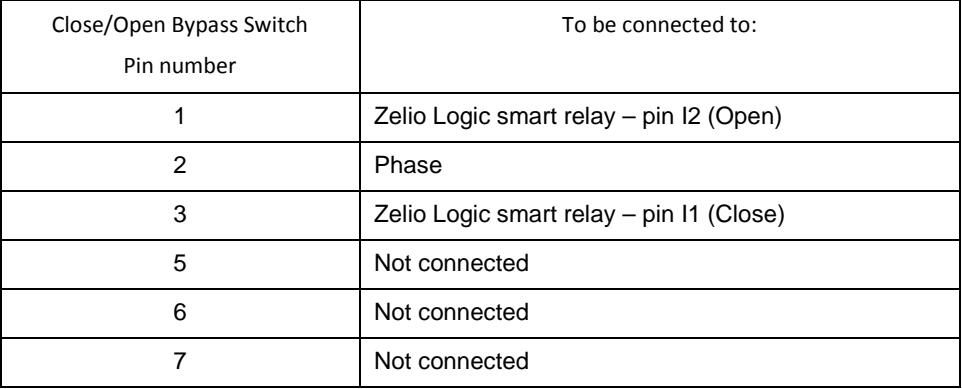

#### **4.2 Wiring the Holidays Bypass Switch**

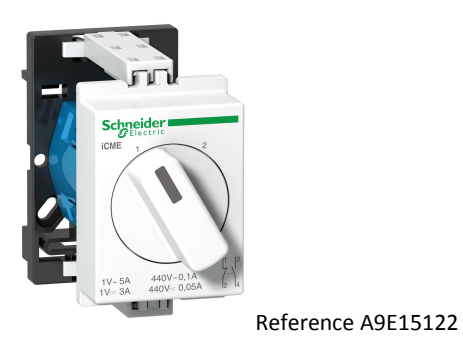

This switch is a 2-pole selector pulse switch (equivalent to a push button). It is used to close the building

- for an unknown number of days: • Position 0: holidays bypass is deactivated.
- Position 1: holidays bypass is activated. The building is closed.

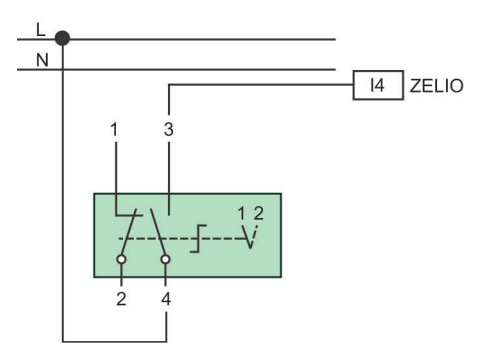

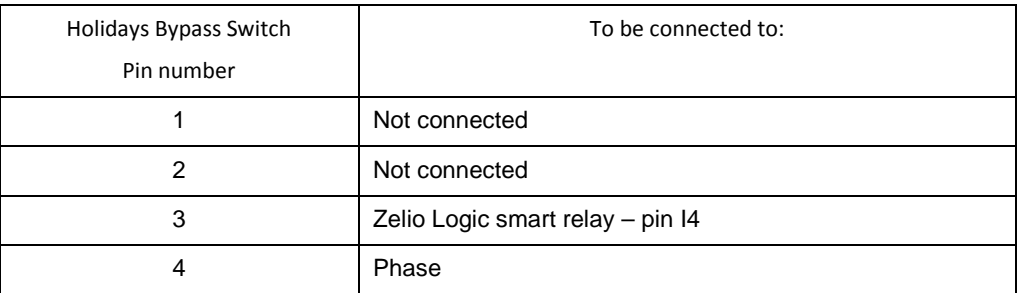

#### **4.3 Wiring the Zelio Logic Smart Relay**

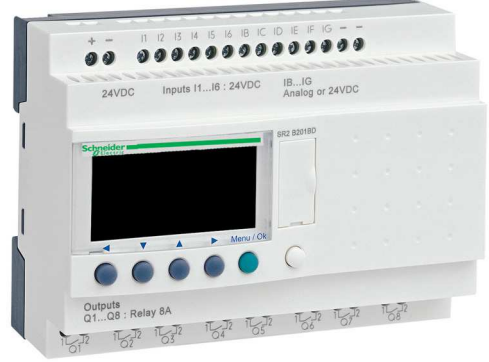

The Zelio SR3B261FU is used for this solution.

#### **4.3.1 Outputs wiring**

| <b>Zelio Output</b> | <b>Configuration 1</b>           | <b>Configuration 2</b>        | <b>Configuration 3</b>           |
|---------------------|----------------------------------|-------------------------------|----------------------------------|
| Q1                  | Circulation paths - Impulse      | Circulation paths - Impulse   | Circulation paths - Impulse      |
|                     | relay - ON                       | relay - ON                    | relay - ON                       |
| Q2                  | Circulation paths - Impulse      | Circulation paths - Impulse   | Circulation paths - Impulse      |
|                     | relay - OFF                      | relay - OFF                   | relay - OFF                      |
| Q3                  | Common parts 1 - Impulse         | Common parts 1 - Impulse      | Common parts 1 - Impulse         |
|                     | relay - OFF                      | relay - OFF                   | relay - OFF                      |
| Q4                  | Offices - Impulse relay -<br>OFF | Offices - Impulse relay - OFF | Offices - Impulse relay -<br>OFF |

The Outputs command impulse relays' and contactors' coils.

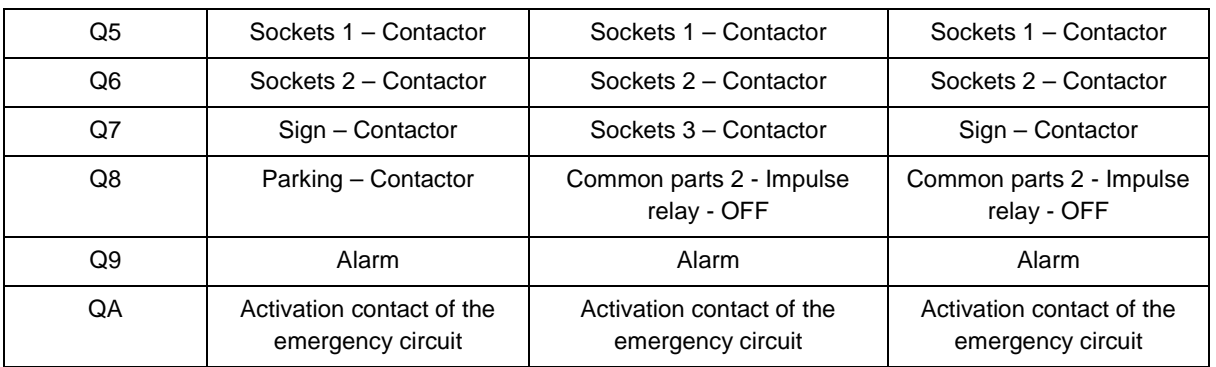

#### **4.3.2 Protection of the Zelio power supply**

# **NOTICE**

RISK OF DAMAGE TO ZELIO LOGIC SMART RELAY

Protect the power supply input and logical inputs of the Zelio Logic using a protection (fuse or circuit breaker) with a rated current of 1A.

**Failure to follow these instructions can result in smart relay damage.**

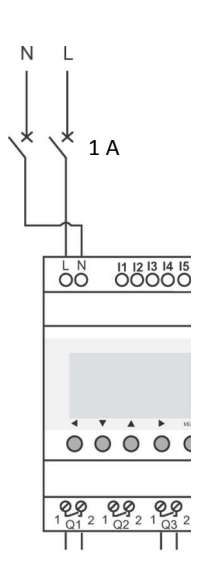

# **NOTICE**

RISK OF DAMAGE TO ZELIO LOGIC SMART RELAY

Protect the Q1 to Q7 outputs of the Zelio Logic using a protection (fuse or circuit breaker) with a rated current of 8 A.

Protect the Q8 and Q9 outputs of the Zelio Logic using a protection (fuse or circuit breaker) with a rated current of 5 A.

**Failure to follow these instructions can result in** Zelio Logic **damage.**

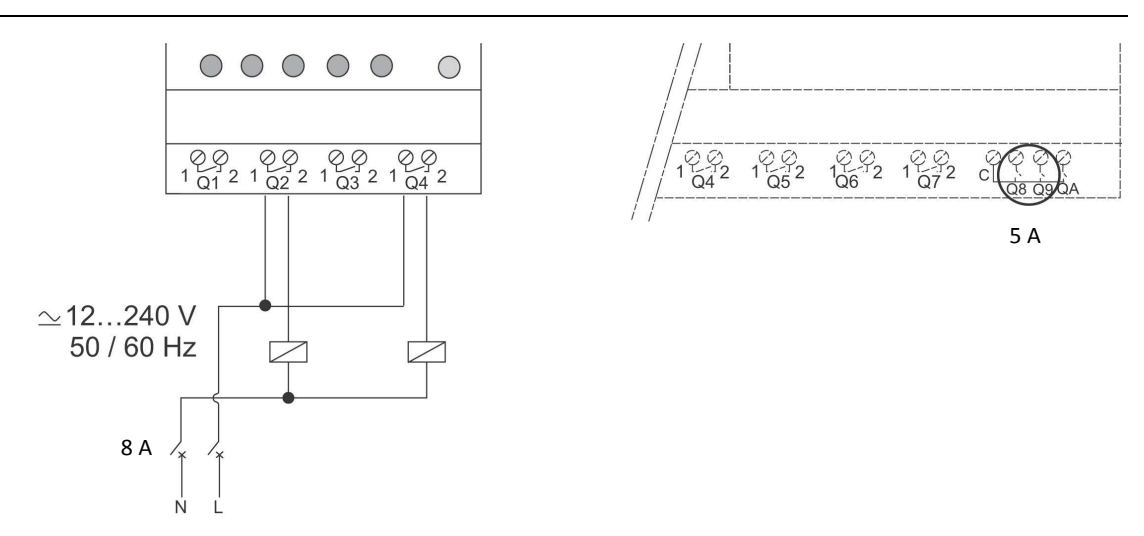

Figure 4-10 Protection of Zelio Logic outputs

#### **4.4 Wiring the circulation paths**

The solution can control lights of circulation paths. They are controlled by impulse relay with local command, which allow the user to bypass the solution and control the lights.

The solution controls two outputs, one to force the ligthing « ON », and the other to force it « OFF ».

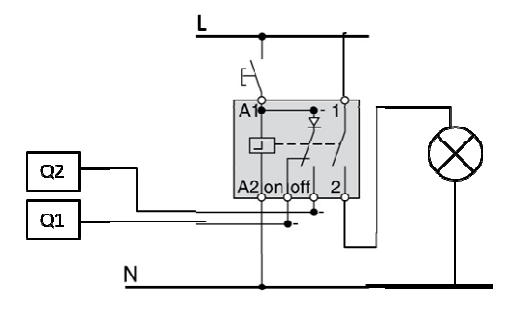

#### **4.5 Wiring the common parts and the offices**

The offices and the common parts lights are managed by the user. The solution makes sure that they are turned off durin,g the vacancy period. So the lights are controlled by an impulse relay with a local command but the solution only control the « OFF » input of the relay.

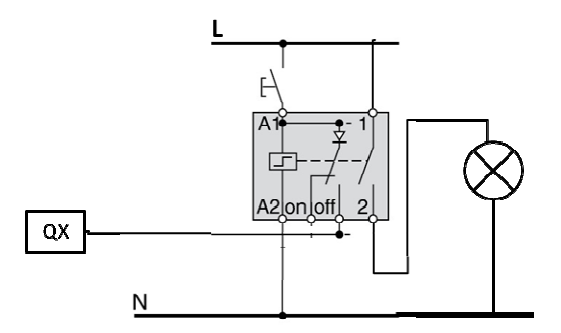

To know to which output is connected the relay according to the chosen configuration, refer to the "wiring the Zelio outputs" part.

#### **4.6 Wiring of the sockets, sign and parking lights**

Contactors are used to control the sockets, the sign and the parking lights. The Zelio outputs are connected to the contactor's coil according to the chosen configuration.

#### **4.7 Wiring the Emergency Bypass Circuit**

Whatever error the Zelio Logic smart relay undergoes, NC contactors bypasses the outputs of the smart relay and directly powers up the control relays of the power circuit. Thanks to this bypass, all contactors are switched on at once, without any sequence. This is an emergency mode, which stresses the installation but insures lights/sockets to be activated. This circuit needs as many NC contactors as contactors in the power circuit.

An additional warning indicator can be wired to signal the event to the user. A normally closed contactor associated with a lamp can be wired as below to ensure this safety feature.

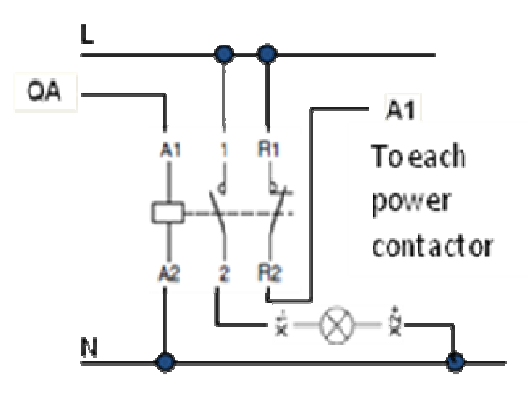

#### **5. Connect, transfer and set Zelio controller**

The solution of this guide has been designed for the EcoXpert community. To insure your exclusive advantage, the solution program can only be downloaded from a secure EcoXpert market place. You

can access it through a dedicated tool: the ECCT  $\overline{\otimes}$  software.

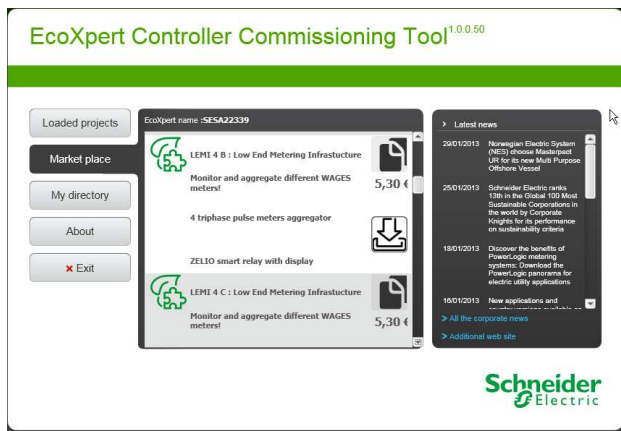

This free software will enable you to:

- Download programs of each solution exclusive to the EcoXpert community
- Be assisted while setting the solution's parameters
- Secure the uploading to the controller, enabling you to transfer the parameters set to your own customer.

A specific quide on the ECCT  $\mathbb{Q}$  software is available for download from the dedicated web area of EcoXperts.

This Guide includes complementary instructions on controller based solutions. It will help you to:

- Connect the controller to the PC
- Transfer the application to the controller through the ECCT tool
- Get generic instructions on how to set some parameter while using the controller's display instead the ECCT software.

Please refer to this document the first time you use the ECCT tool for commissioning.

#### **6. Setting the Solution Parameters**

#### **6.1 Solutions parameters**

The setting of the LLC3 solution requests you to input the following parameters.

- Waking up/extinction periods duration
- Waking i  $hct$  $60m$ Temperature beyond which  $24 -$ (GMT+01:00) Brussels, Coper
- Sunrise/sunset offset
- Configuration
	- Location (latitude & longitude)
- Time zone

#### Waking up/extinction periods duration

To prepare the system to wake up and extinct, a transient period is defined. The solution can turn on the light of the parking and on circulation paths before the official opening of the building. To simplify the commissioning the wake up and extinction periods durations are the same.

#### Sunrise/sunset offset

The external lights like the parking or the sign are turned off during the day when the natural light is supposed to be sufficient. The time of sunset and sunrise are estimated from the location information. To be sure that the sun is high enough to bring sufficient light, there is a delay between the sunrise and the extinction of the external light and between the lighting and the sunset.

This delay should be around one hour but it can go from 0 minutes to 120.

#### Configuration

This parameter is the configuration of the solution. Please refer to the part 2.1 to choose the correct

#### Location & time zone

Given your longitude and latitude, the system estimates sunshine and sunset hours for each day of the entire year. It is used to determine whether air purge is delayed or not. Google your town to find out about your longitude & latitude.

- The latitude is given by  $4$ min N (north or south)
- The longitude is given by  $4$ min E (East or west)

The time zone is a list box. Choose your time zone. It will enable the system to automatically manage the Day Saving Time (summer / winter hours).

#### **6.2 Building schedule**

You set then the building schedule in 3 available Tabs. In an user friendly environment, you can set

- The weekly schedule enclosed in the tab "building schedule"
- The annual days off and schedule holidays in the tab "building day off"
- The weekly schedule for the lighting of the sign enclosed in the tab "Sign schedule"

Please refer to the ECCT  $\sqrt{\frac{1}{N}}$  software documentation to learn more about the procedure.

#### **6.3 Setting through front panel**

Once the parameters have been set through the ECCT  $\mathbb{Z}$ , it is possible to modify them via the front panel.

The setting procedure of different type of parameters is detailed in the implementation guide.

To modify each value, refer to the following block numbers:

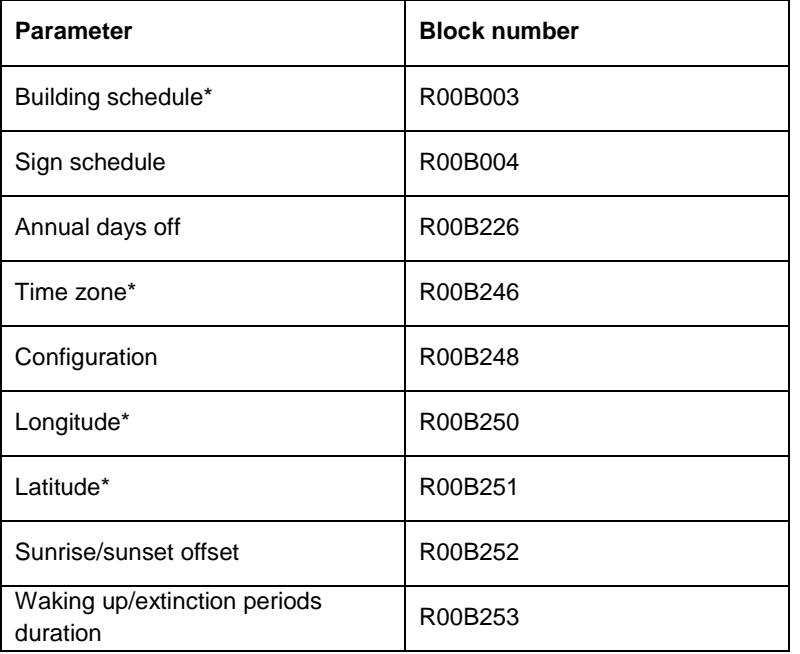

#### **\*Attention:**

- While setting, opening & closing hours of the building must set minus duration time of the transient period. E.g., if a building is opening at 7 am and closing at 7pm for a transient period of 1 hour, the following parameter must be input:
	- Duration of transient period : 1 hour
	- Opening : 6 am
	- Closing 6 pm

This calculus is automatic in the ECCT  $\overline{\mathbb{Q}}$ .

• Longitude and Latitude must be entered in decimal degrees (hundredths of a degree), not in sexagesimal degrees.

To convert the geographical coordinate Longitude (or Latitude) m<sup>n</sup>' of a point from degrees, minutes to h in hundreths of degrees, apply the formula h=100x(m+(n/60)):

- if Longitude is West (or Latitude is South), negate h.
- if h is fractional, round it to the nearest integer value.

NOTE: Time zone must be entered in minutes, not in hours.

The following table gives examples of converting geographical coordinates from sexagesimal degrees to decimal degrees and UTC to minutes:

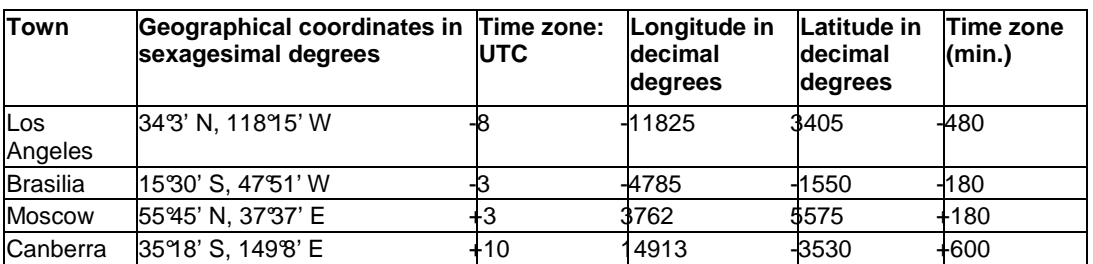

## **7. Final Check List after Settings**

Before leaving the customer site, some important points have to be checked to make sure the solution operates properly.

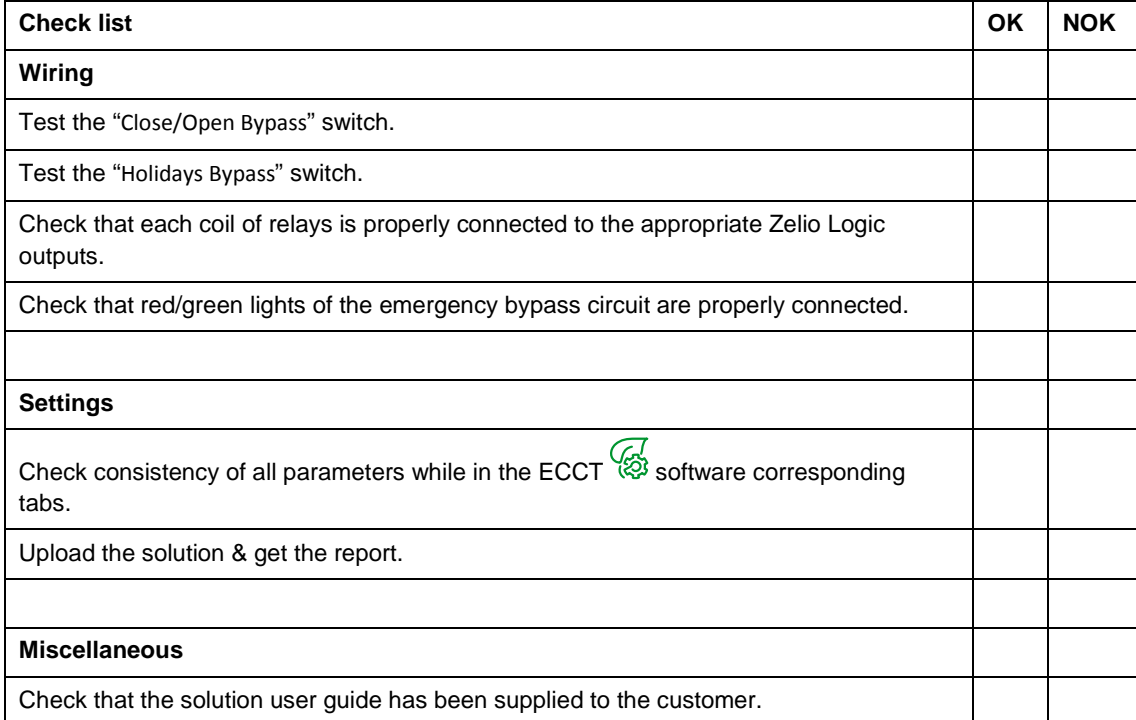

## **8. Solution Status**

The solution status is displayed in real time on the Zelio Logic screen.

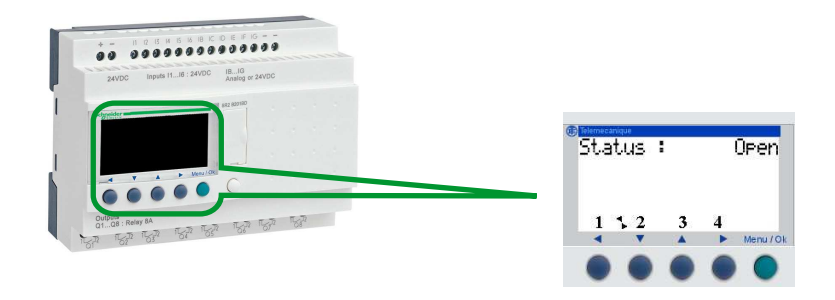

Figure 8-1 Display of the solution status on the Zelio Logic screen

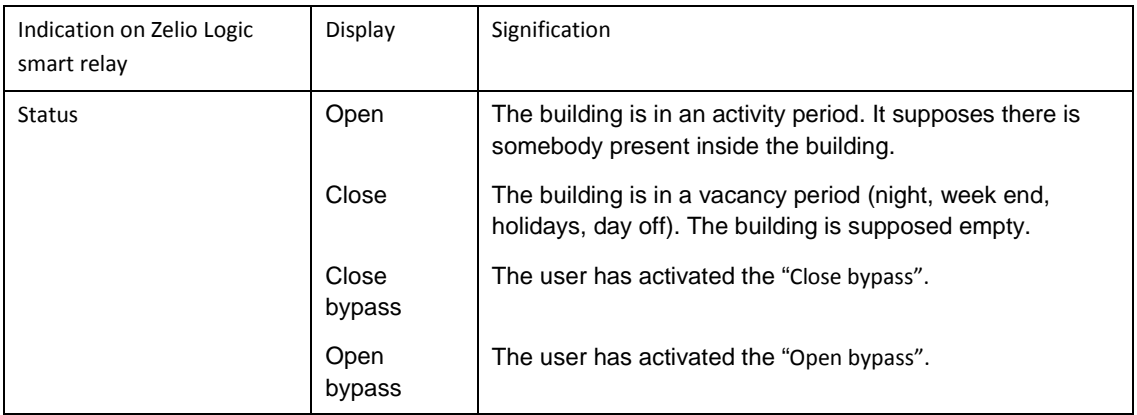

#### **9. Maintenance**

#### **9.1 Updating the Zelio Logic Smart Relay Application**

On a regular basis, updates should be available from the dedicated site. Attention: Update will erase the value stored into the system. Follow the procedure described in this manual to update the application.

#### **9.2 Trouble Shooting Guide**

Here is detailed information on the error messages that are returned by the Zelio Logic, their possible causes and how to remedy the problem.

#### **Errors messages**

The table below lists the error messages that a Zelio Logic could return. These messages generally indicate incompatible actions requested by the user.

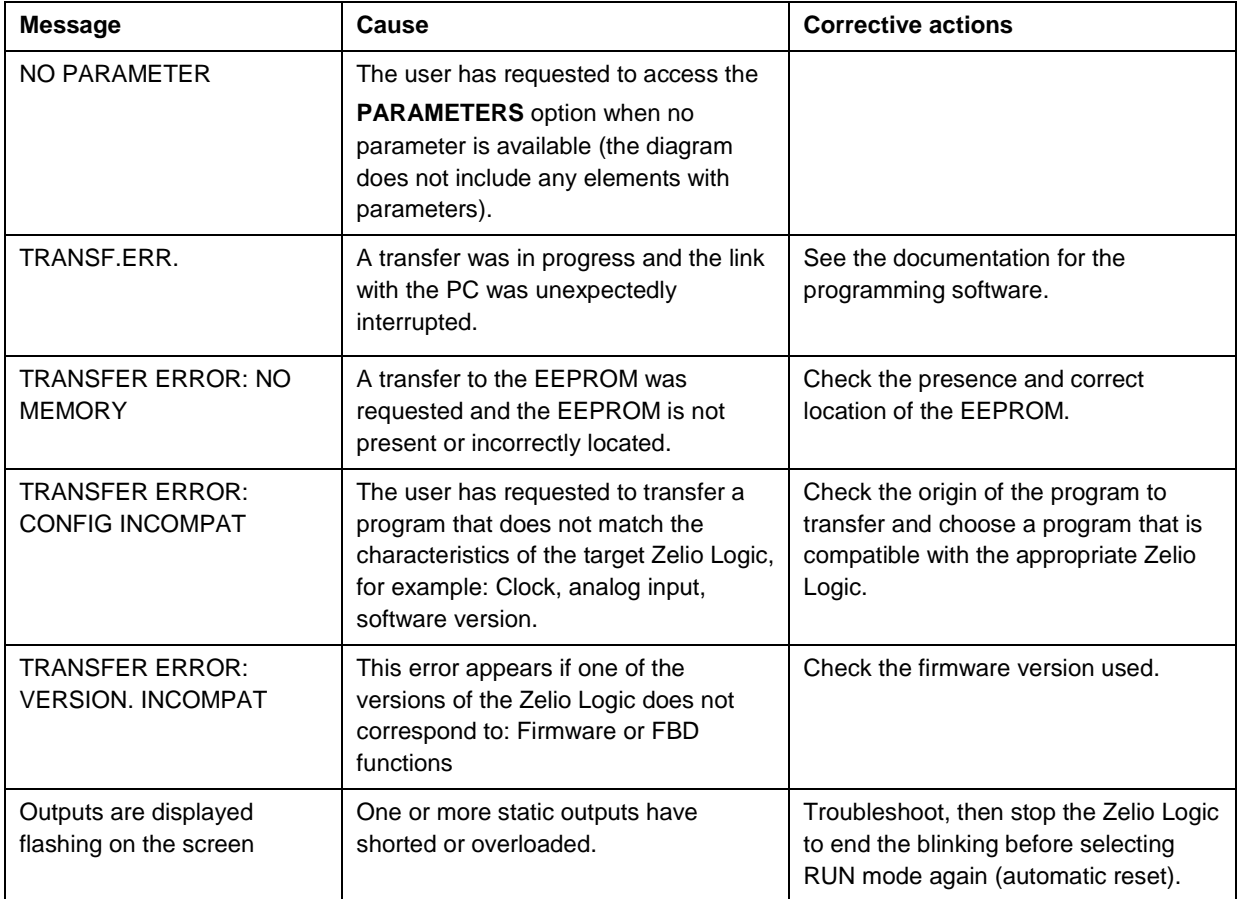

#### **9.3 Frequently Asked Questions**

Here below are the most frequently asked questions and their answers:

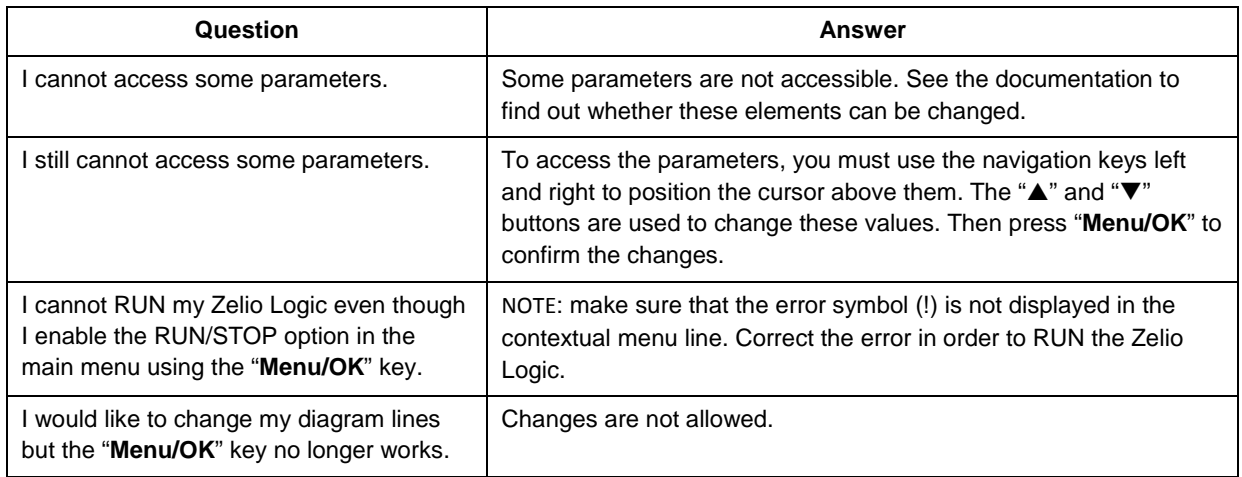

Schneider Electric Industries SAS 35, rue Joseph Monier CS 30323 F-92506 Rueil Malmaison Cedex

RCS Nanterre 954 503 439 Capital social 896 313 776€ www.Schneider-Electric.com